# **Bitwarden Passwortmanager**

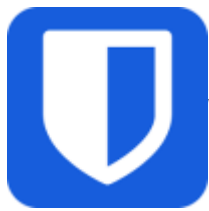

 Bitwarden ist eine App zum Verwalten von Passwörtern, Zugangsdaten und sicheren Notizen. Diese können verschlüsselt zwischen verschiedenen Geräten synchronisiert werden.

Die App kann auf allen iPads installiert werden.

## **Warum einen Passwortmanager verwenden?**

Passwörter sollen möglichst lang, komplex und unausprechlich sein, um nicht erraten werden zu können. Allerdings lassen sich sichere Passwörter wie tA9^i7HuZo9URr\$w nur schlecht merken. Eine Lösung können Passwort-Manager sein, wie sie z.B. iPads oder auch viele Browser von Haus aus bieten. Die Verwendung einer separaten Passwort-Manager-App bietet noch weitere Vorteile:

- Passwörter können über mehrere Geräte und Browser synchron gehalten werden
- unsichere Passwörter können erkannt werden
- sichere Passwörter können automatisch erzeugt werden
- man muss sich nur ein "Master-Passwort" merken
- kann One-Time-Passwörter (OTP) für [Zwei-Faktor-Authentifizierung](https://digiwiki.gymnasium-ditzingen.de/2fa) generieren

Die App Bitwarden ist ein bewährter Passwortmanager mit ausgereiften Funktionen. Sie kann mit verschiedenen Speicherdiensten verbunden werden um die Passwörter verschlüsselt zu synchronisieren. Am GGD steht für schulische Zwecke der Dienst [Vaultwarden](https://bitwarden.gymnasium-ditzingen.de) zur Verfügung.

Dabei wird der Passwortspeicher als "vault" oder Tresor bezeichnet. Diese Datei wird verschlüsselt synchronisiert und stets nur lokal enstchlüsselt (auch im Browser).

Eine ausführliche Anleitung des Herstellers gibt es hier:<https://bitwarden.com/de-de/help/>

#### **Haftungsausschluss**

[Das GGD stellt die App "Bitwarden" und den Dienst "](https://digiwiki.gymnasium-ditzingen.de/_media/schueler_innen/2021-ggd_paednetz-nutzungsordnung_sus.pdf)[Vaultwarden"](https://bitwarden.gymnasium-ditzingen.de) für schulische Zwecke zur Verfügung. Wie für alle anderen Dienste auch, gilt: Nutzende sind selbst für die Sicherung ihrer Daten verantwortlich! (vgl.

Nutzungsordnung

 $\lambda$ 

<span id="page-0-0"></span>Das Admin-Team und das GGD übernehmen keine Verantwortung für verlorengegangene Daten, die in Bitwarden oder Vaulwarden gespeichert wurden oder für Daten die aufgrund von Fehlern oder Fehlbedienung der App Bitwarden oder des Dienstes Vaultwarden unzugänglich georden sind.

# **Account einrichten**

[Bevor Bitwarden genutzt werden kann, muss zunächst unter](https://digiwiki.gymnasium-ditzingen.de/_media/ipad/apps/bitwarden/bitwarden-account-1.png) <https://bitwarden.gymnasium-ditzingen.de>ein Account angelegt werden.

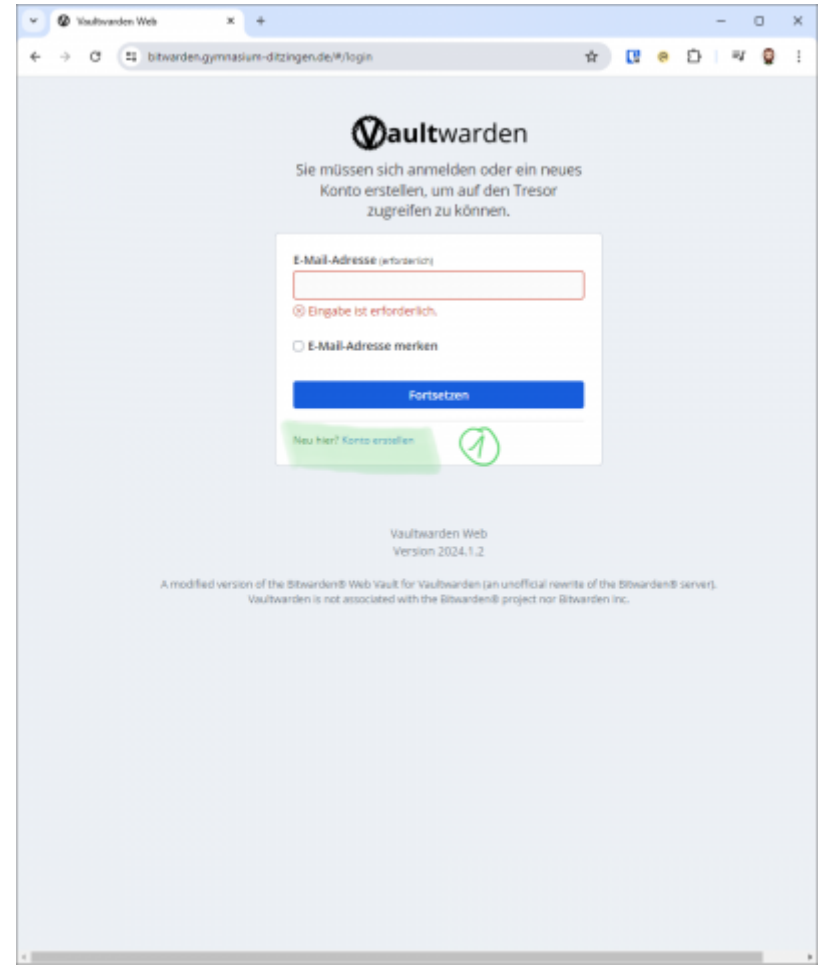

[1](https://digiwiki.gymnasium-ditzingen.de/_media/ipad/apps/bitwarden/bitwarden-account-2.png) Zunächst auf "Konto erstellen" klicken.

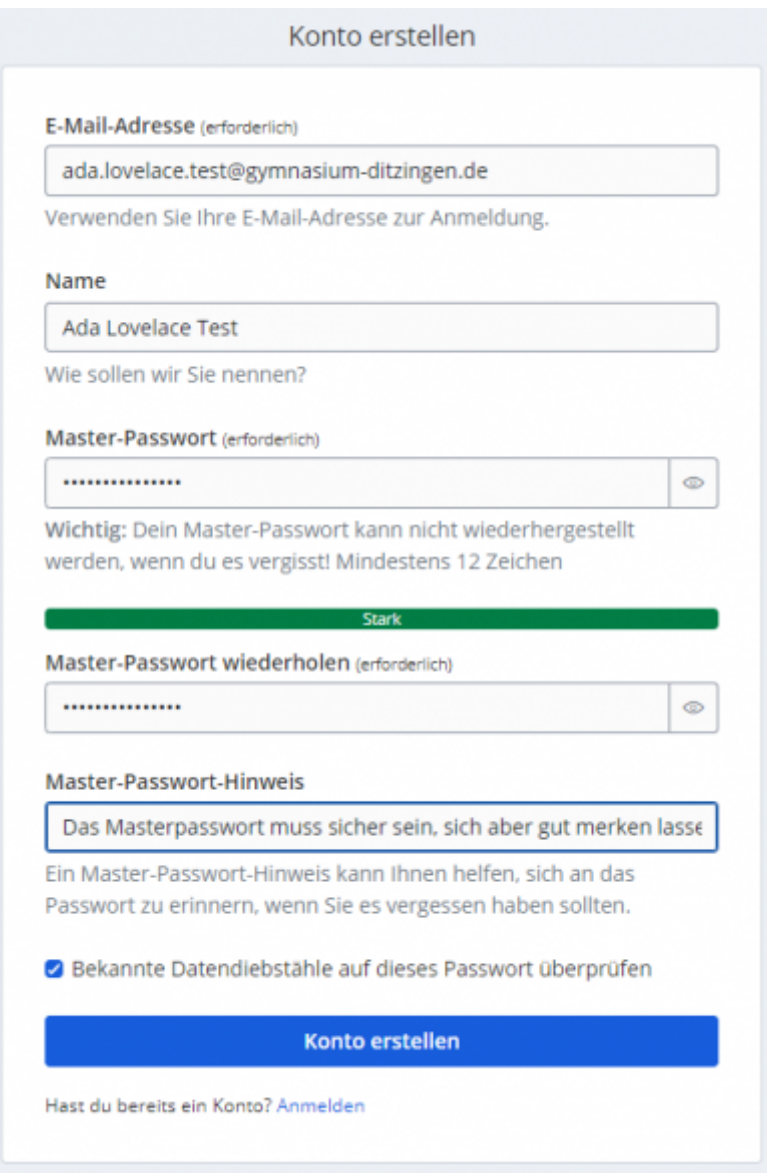

Die Daten zur Registrierung eingeben.

#### **Schulische Mailadresse verwenden**

Zur Registrierung können nur schulische Mailadressen verwendet werden!

#### **Master-Passwort klug wählen**

Das Master-Passwort schützt alle gespeicherten Passwörter vor den Zugriffen anderer. Es sollte ebsodners sicher sein und muss mindestens 12 Zeichen haben. **Achtung!**, Ohne das Master-Passwort kann man nicht mehr auf Bitwarden zugreifen. Auf gar keinen Fall vergessen! An einem sicheren Ort notieren und aufbewahren. **Tipp:** Einen Satz ausdenken und z.B. die Anfangsbuchstaben der Wörter als Passwort verwenden. Geeignete Buchstaben durch Zahlen bzw. Sonderzeichen ersetzen.

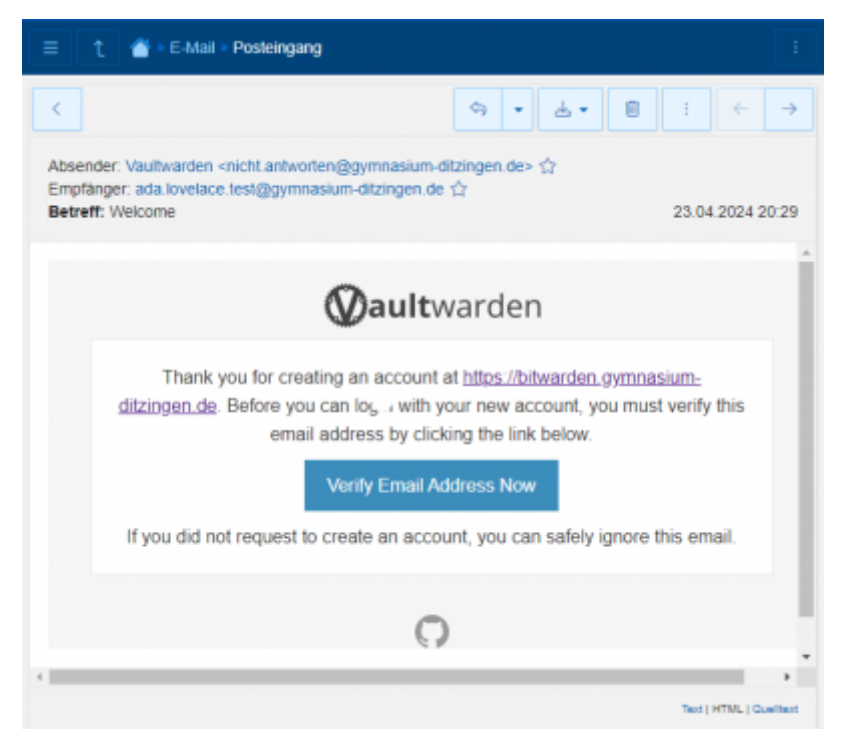

Die angegeben Mailadresse muss aus Sicherheitsgründen bestätigt werden. Dazu auf den Link in der Mail klicken. Aus technischen Gründen kann diese Mail derzeit nur auf Englisch verschickt werden.

Nun unter<https://bitwarden.gymnasium-ditzingen.de>mit der registrierten Mail-Adresse und dem Master-Passwort anmelden.

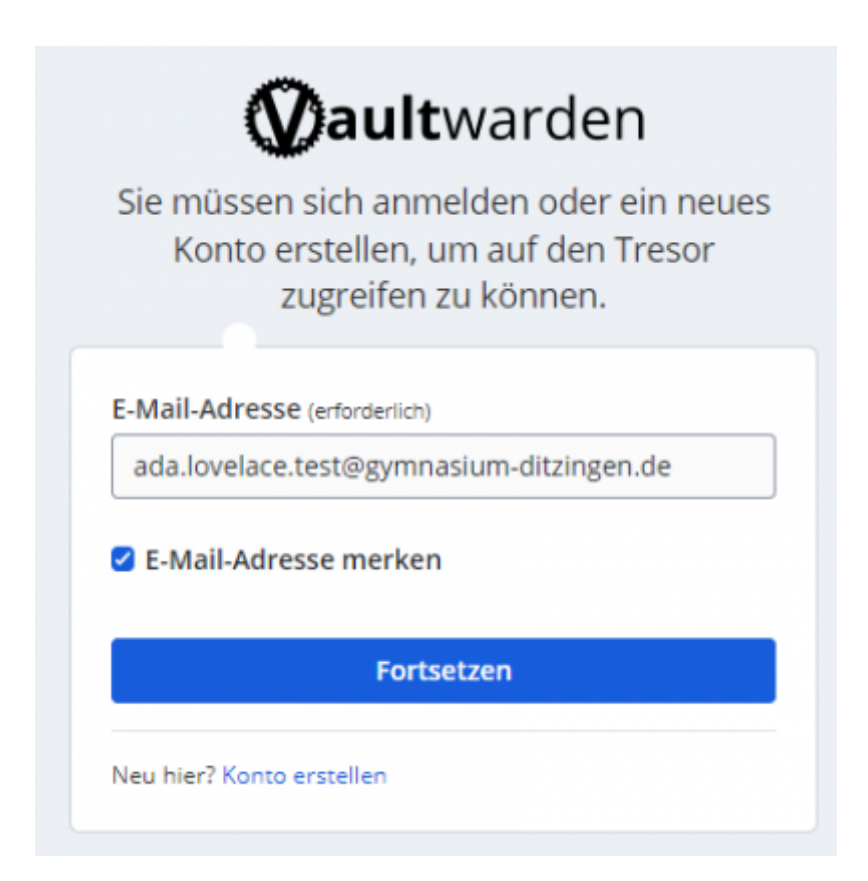

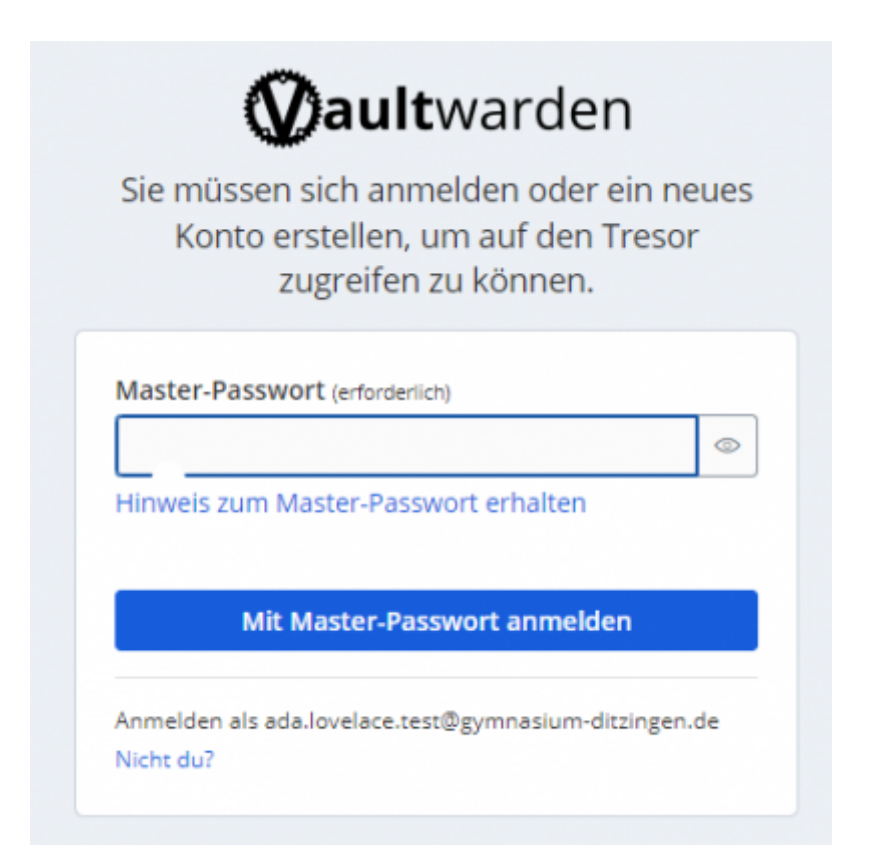

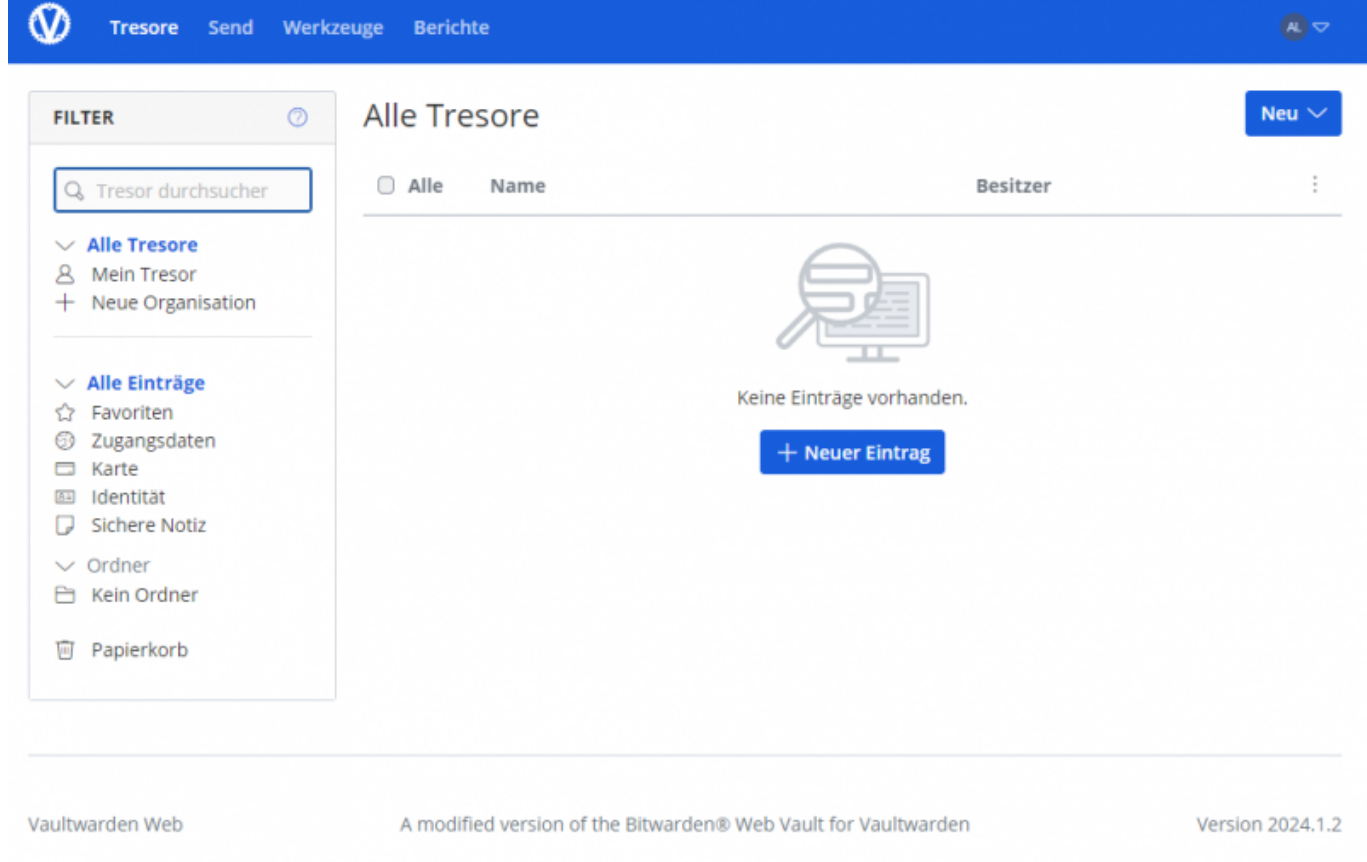

Der Passwort-Tresor kann nun (im Browser) genutzt werden.

# **App einrichten**

Um die Passwortmananer-App auf dem iPad einzurichten die App öffnen. Bitwarden bietet die Möglichkeit kommerziell betriebende Server oder selbstbetriebene Server für die Synchronisation zu verwenden. Das GGD betreibt für schulische Zwecke einen eigenen Vaultwarden-Server unter [https://bitwarden.gymnasium-ditzingen.de.](https://bitwarden.gymnasium-ditzingen.de) Die App muss zunächst mit diesem Server verbunden werden.

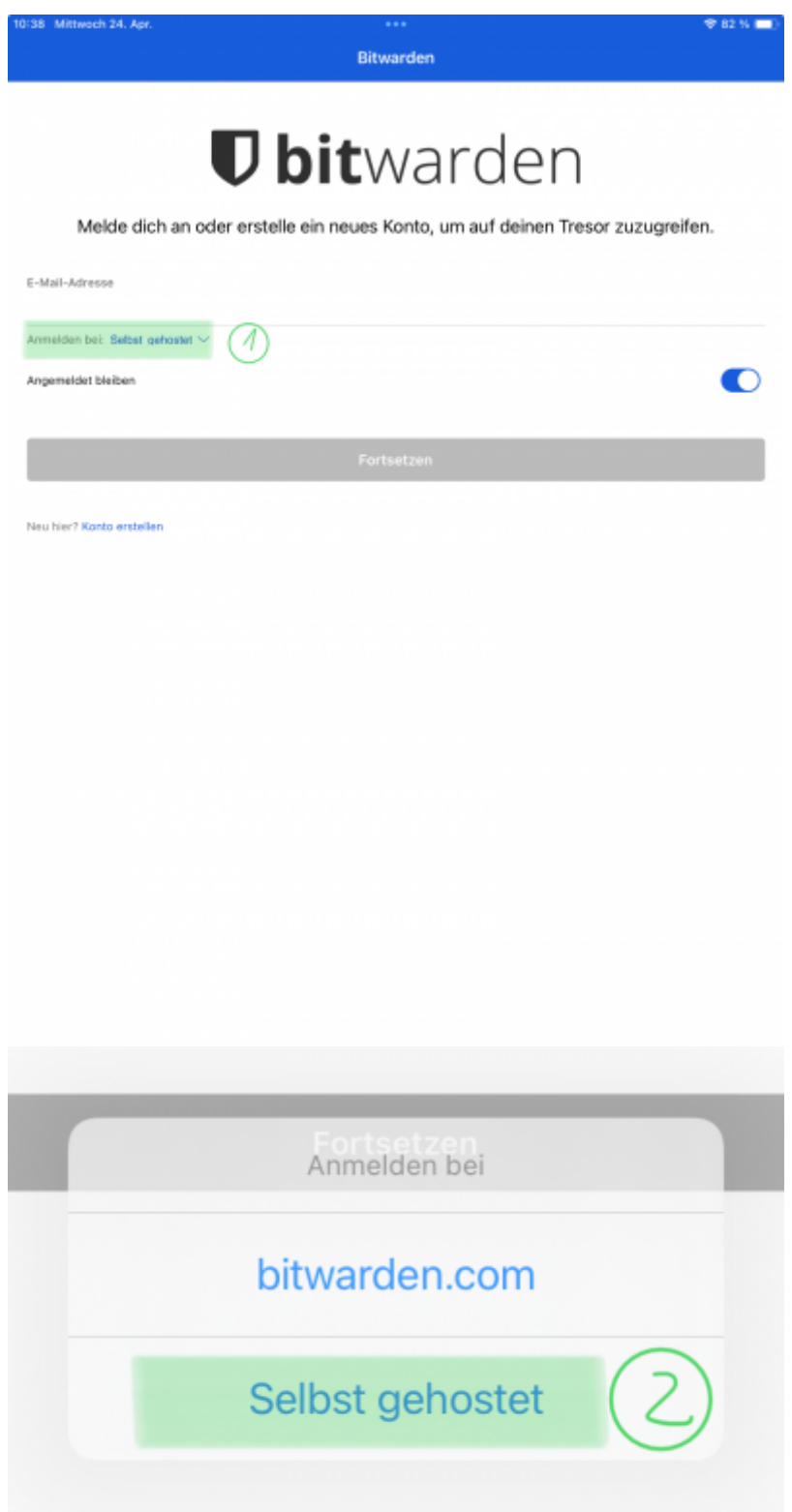

Dazu in der App auf "selbst gehostet" 1 klicken und im sich danach öffnenden Auswahldialog erneut auf "selbst gehostet" 2 klicken.

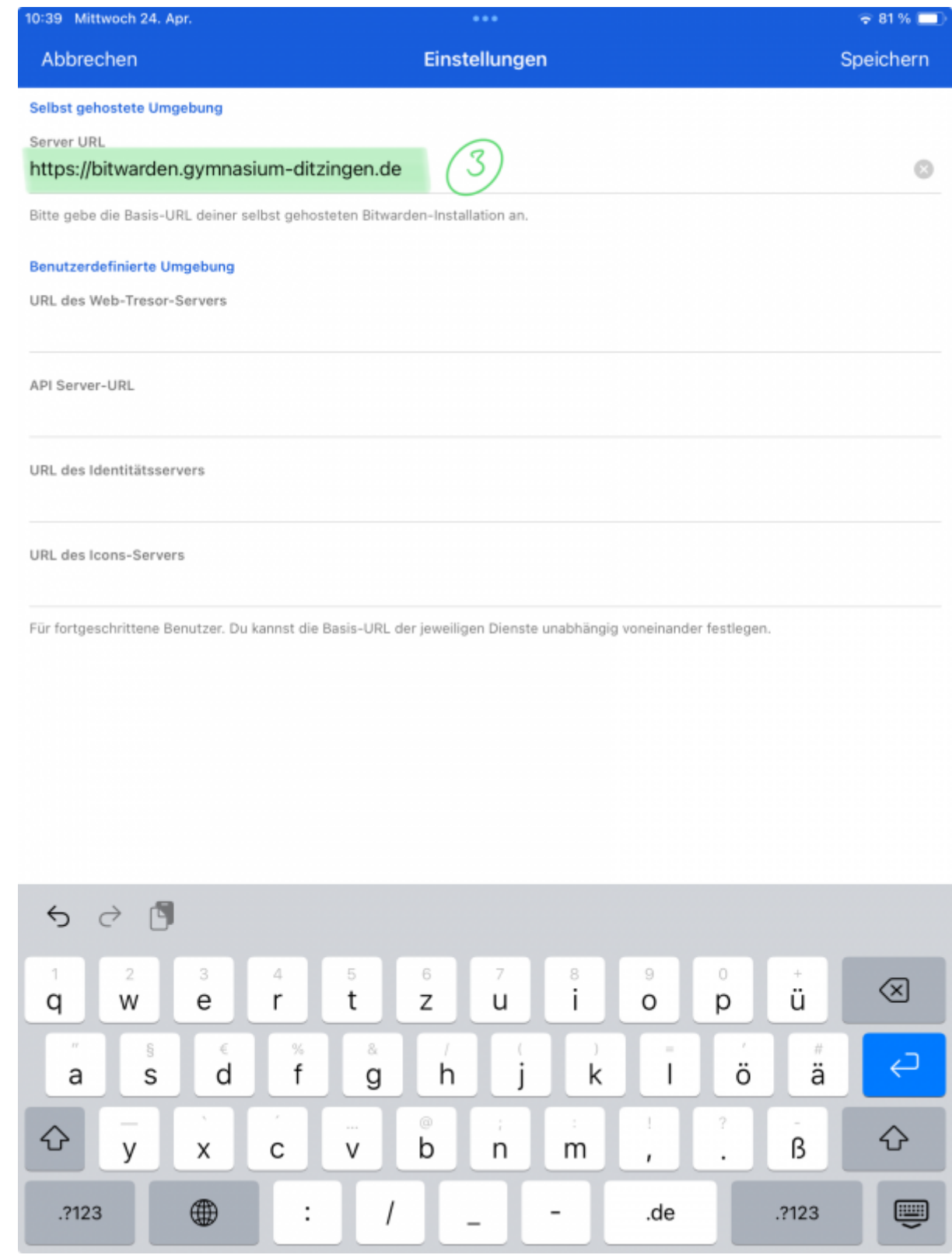

In den Einstellungen muss nur unter "Server-URL" 3 die Adresse <https://bitwarden.gymnasium-ditzingen.de>eingetragen werden. Dann auf "Speichern" klicken.

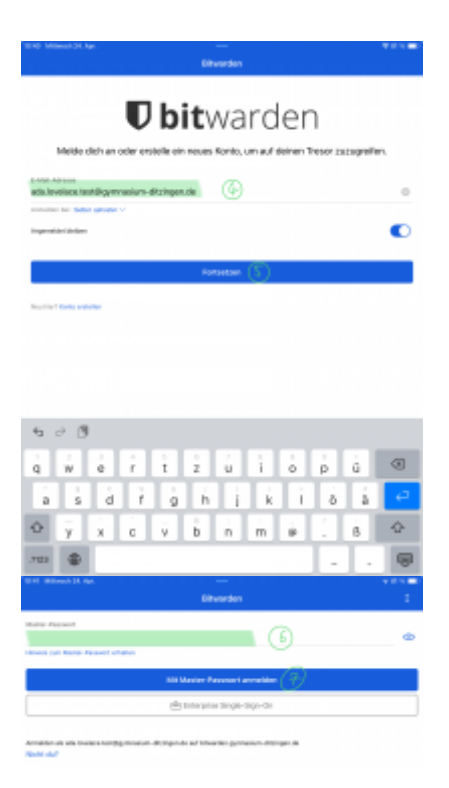

Nun kann die App mit dem [zuvor eingerichteten Account](#page-0-0) verbunden werden: dazu Mailadresse und Masterpasswort eingeben und "Mit Master-Passwort anmelden" antippen.

### **Touch ID und Code verwenden**

#### **Tipp: Touch-ID**

[Das Master-Passwort muss jedes mal eingegeben werden, um den Passwort-Tresor zu](https://digiwiki.gymnasium-ditzingen.de/_media/ipad/apps/bitwarden/bitwarden-app-fingerprint.png) [entschlüsseln. Man kann stattdessen aber den Fingerabdruck über Touch-ID verwenden.](https://digiwiki.gymnasium-ditzingen.de/_media/ipad/apps/bitwarden/bitwarden-app-fingerprint.png)

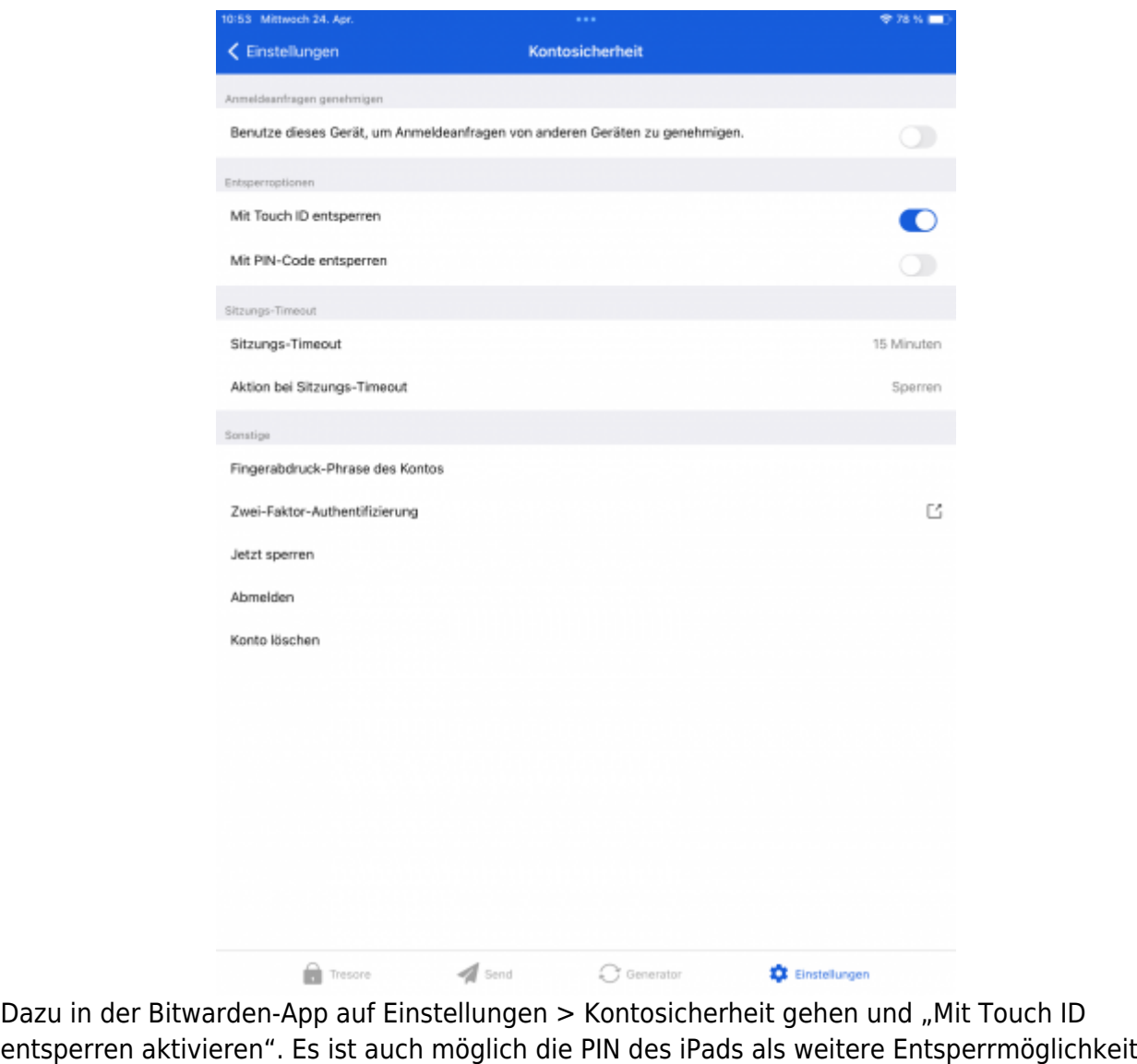

des Passwort-Tresors zu verwenden.

### **Bitwarden als Standard-Passwortmanager einrichten**

In den Standardeinstellungen speichert ipadOS Passwörter in seinem internen Speicher und sucht auch nur dort danach. Diese Passwörter werden genutzt um Anmeldefelder in Webseiten und Apps automatisch auszufüllen. Man kann ipadOS so einstellen, dass für das automatische Ausfüllen stattdessen Bitwarden verwendet wird.

[Dazu in der](https://digiwiki.gymnasium-ditzingen.de/_media/ipad/apps/bitwarden/bitwarden-app-ipados-1.png) Einstellungen-App auf Passwörter und "Passwort-Optionen" "1 gehen und Bitwarden als Passwortspeicher aktivieren (vgl. Abbildung).

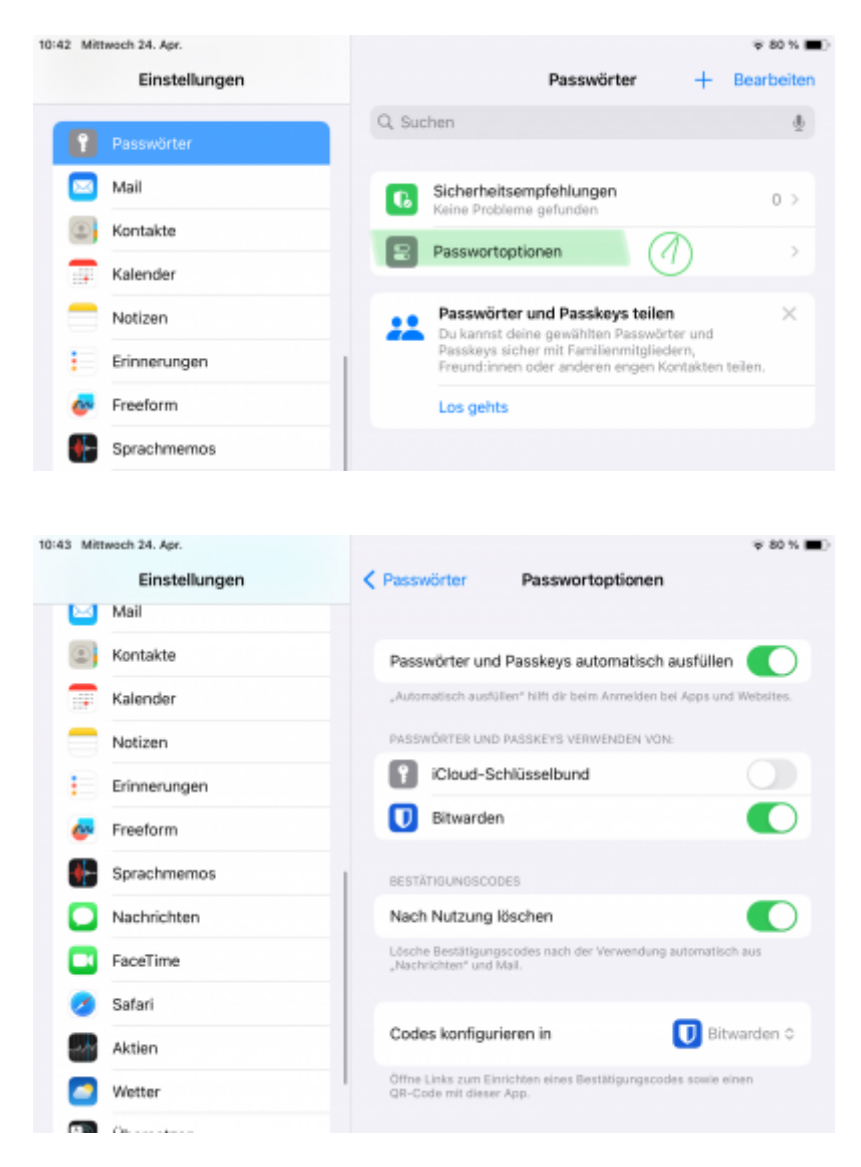

## **weitere Clients**

Bitwarden ist auch als App erhältlich für

- [Windows](https://vault.bitwarden.com/download/?app=desktop&platform=windows)
- [MacOS](https://itunes.apple.com/app/bitwarden/id1352778147?browser=macos)
- [Linux](https://vault.bitwarden.com/download/?app=desktop&platform=linux)
- $\cdot$  [iOs](https://itunes.apple.com/app/bitwarden-free-password-manager/id1137397744?mt=8)
- [Android](https://play.google.com/store/apps/details?id=com.x8bit.bitwarden)

[Browser-Plugins](https://bitwarden.com/download/#downloads-web-browser) sind verfügbar für alle gängigen Browser (Firefox, Chrome, Safari, Opera, Vivaldi, Brave, …)

#### **korrekten Server einstellen**

In allen Clients muss jeweils "selbst gehostet" bei Anmelden bei ausgewählt werden und die Url des Vaultwarden-Dienstes (**<https://bitwarden.gymnasium-ditzingen.de>**) als Server-URL eingetragen werden.

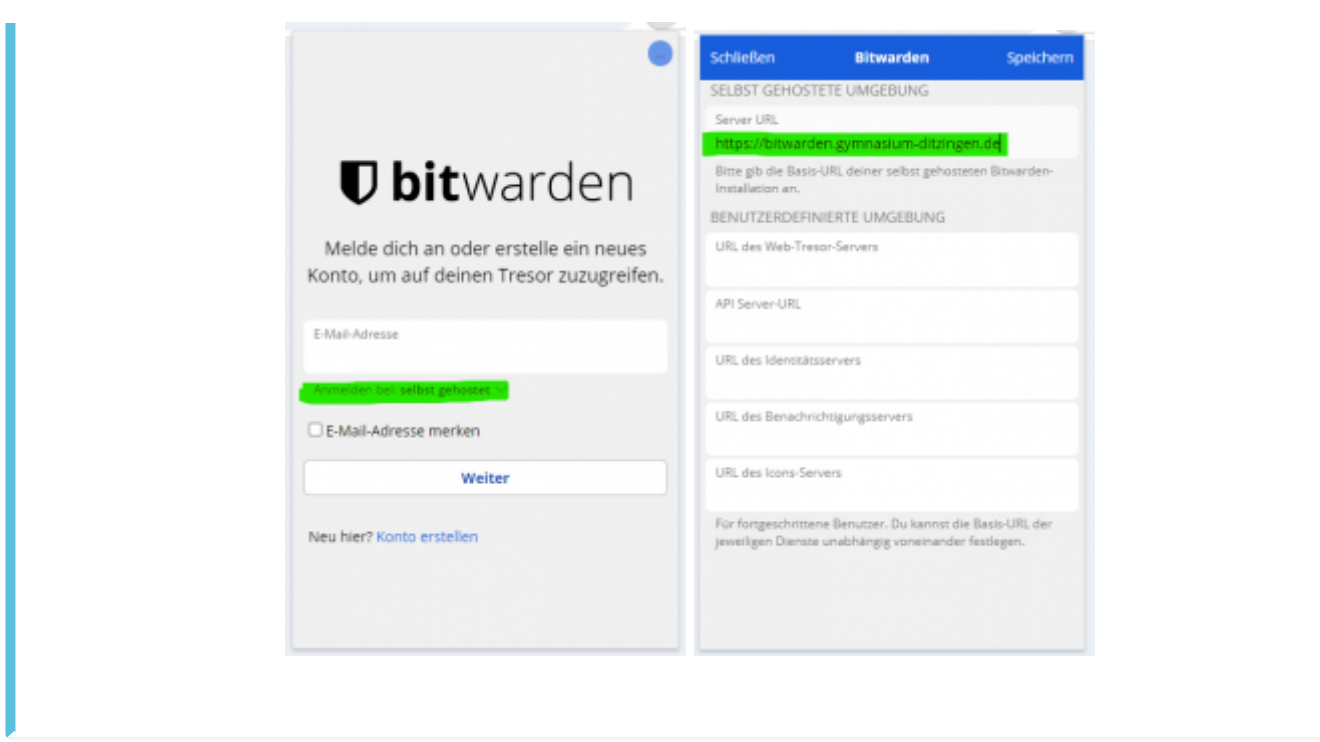

# **Zwei-Faktor-Authentifizierung einrichten**

Bitwarden kann auch dazu verwendet werden, um Zugänge zu Diensten mit einem 2. Faktor abzusichern [\(Zwei-Faktor-Authentifizierung \(2FA\)\)](https://digiwiki.gymnasium-ditzingen.de/2fa). Dazu muss der Schlüssel manuell in den Passworteintrag in Bitwarden kopiert werden. Bitwarden generiert daraus dann ein zeitabhängiges Einmalpasswort (TOTP).

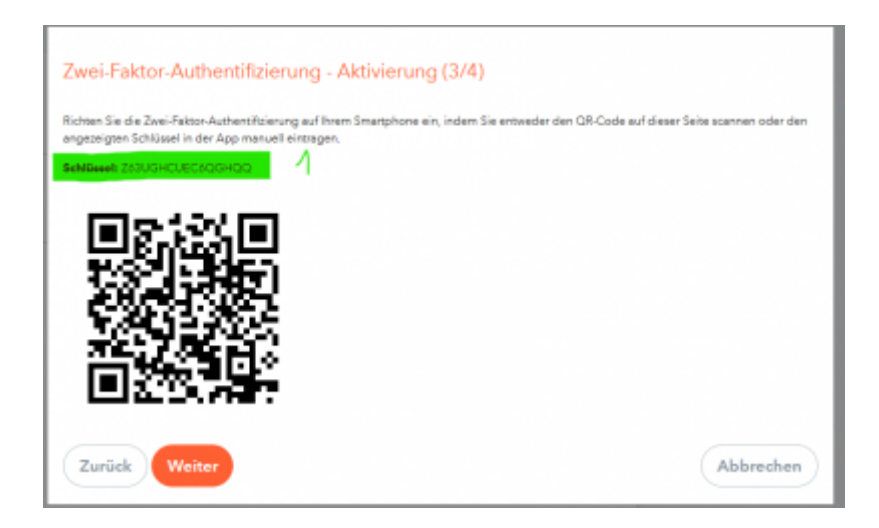

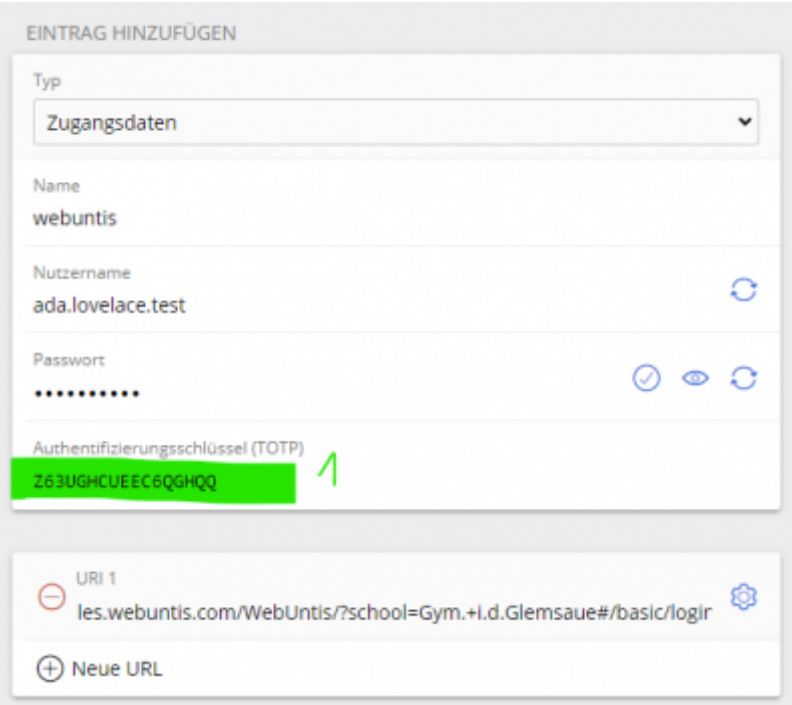

Die meisten Plattformen bieten den Schlüssel für die Zwei-Faktor-Authentifizierung als QR-Code an, die dann mit Schlüsselgenerator-Apps wie [FreeOTP Authenticator](https://digiwiki.gymnasium-ditzingen.de/ipad/apps/freeotp) abfotografiert werden können. Für den Eintrag in die Bitwarden-App muss der Schlüssel jedoch als Klartext **1** kopiert und in das Feld Authentifizierungsschlüssel (TOTP) **(1)** kopiert werden.

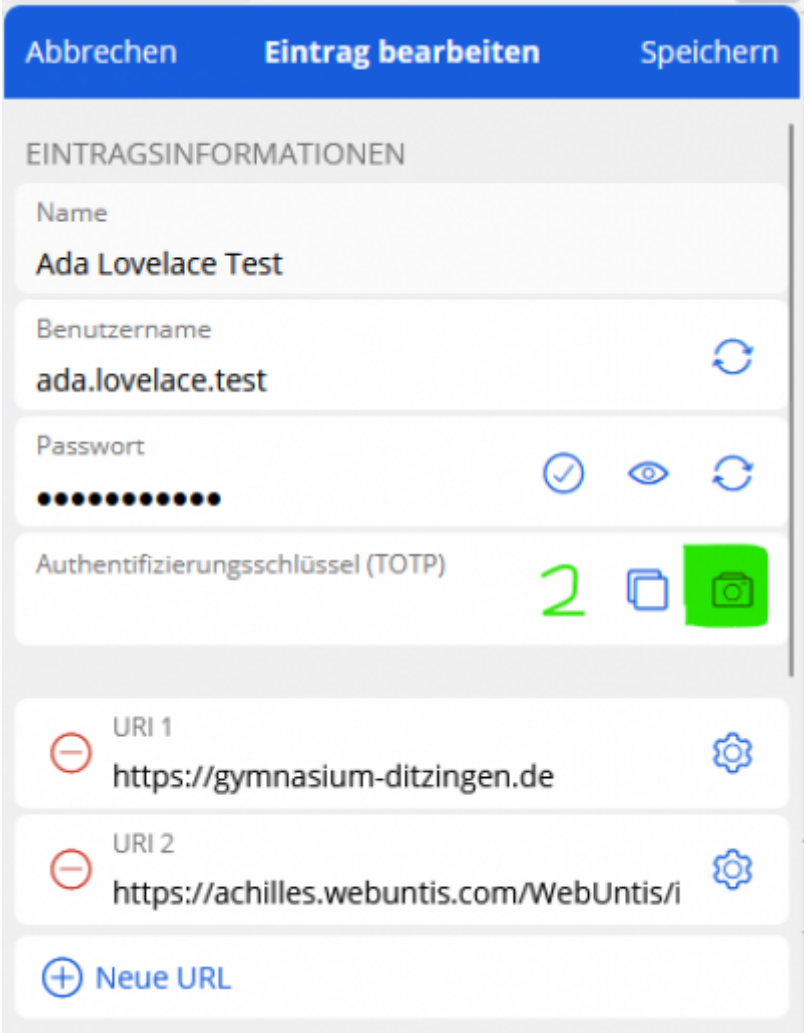

In den Bitwarden-Browser-Plugins kann der QR-Code auch direkt von der Webseite übernommen werden **(2)**.

## **Backup erstellen**

[Unter](https://digiwiki.gymnasium-ditzingen.de/_media/ipad/apps/bitwarden/bitwarden-backup-1.png) <https://bitwarden.gymnasium-ditzingen.de> in Vaultwarden anmelden.

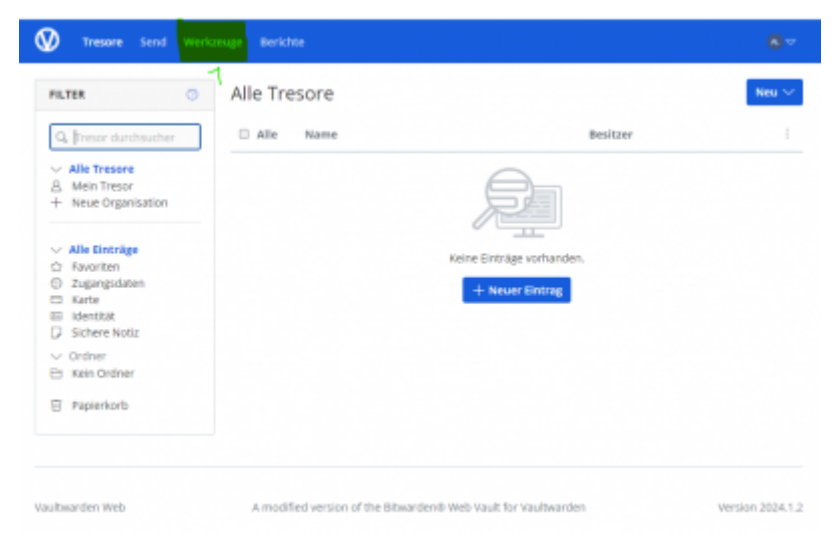

[Den Reiter "Werkzeuge"](https://digiwiki.gymnasium-ditzingen.de/_media/ipad/apps/bitwarden/bitwarden-backup-2.png) 1 wählen.

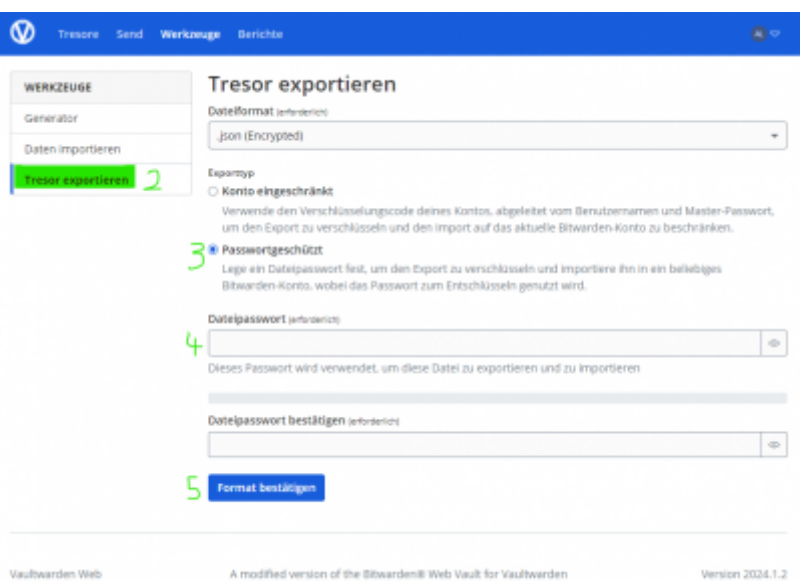

Dort auf "Tresor exportieren" gehen und sinnvolle Einstellungen für den Export wählen.

Empfehlenswert ist der mit einem Passwort verschlüsselte Export **3**. Das Passwort **4** kann, muss aber nicht das MAster-Passwort sein. Mit Klick auf 5 "Format bestätigen" wird eine verschlüsselte Textdatei heruntergeladen. Diese kann auf allen bitwarden-kompatiblen Servern wiederhergestellt werden, also auch nach Ende der Schulzugehörigkeit weitergenutzt werden.

#### **Backup verschlüsseln!**

Man kann zwar aus Vaultwarden die Passwörter unverschlüsselt exportieren, dies ist allerdings gefährlich. Wer auch immer Zugriff auf die unverschlüsselte Datei erhält, hat alle Passwörter!

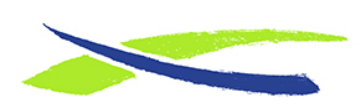

Gymnasium in der Glemsaue <https://digiwiki.gymnasium-ditzingen.de/>

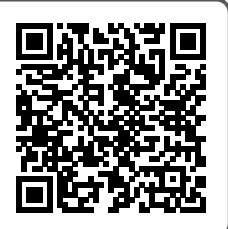

Link: **<https://digiwiki.gymnasium-ditzingen.de/ipad/apps/bitwarden>** Stand: **13.05.2024 19:06**